## **Operation Example: Sort**

**Step 1:** Click "File – Import" from Menu Bar, or click the  $\mathbb{E}$  button from the toolbar.

**Step 2:** Select the file you want to import and then press the "Open" button.

**Step 3:** The imported file will be as Figure 1 below. User is unable to fill color in this object because it is not a close-loop object (as Figure 2).

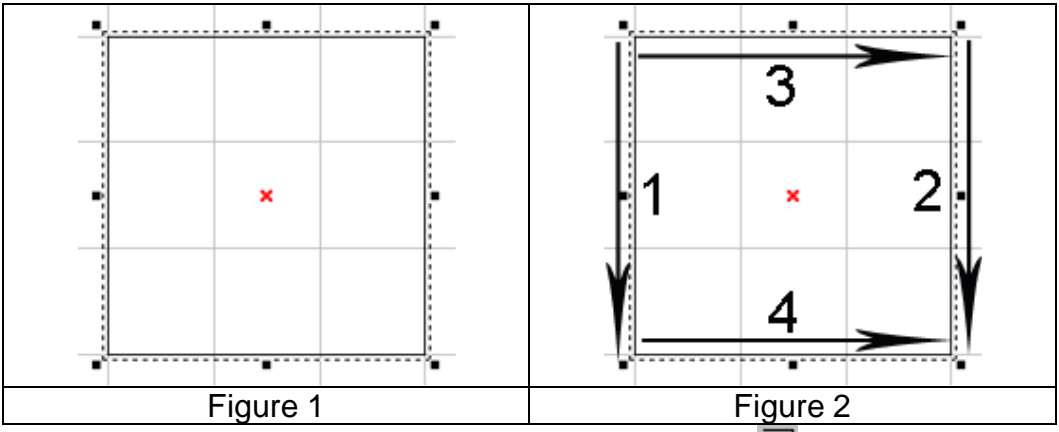

**Step 4:** Click "Edit – Sort" from Menu Bar or click the **B** button from the toolbar, the object path will be rearranged to be a close-loop object (as Figure 3 below).

**Step 5:** Select the object and go to the "Fill" page of the Property Table, choose the color you want and press "Apply" button, the object will be filled in the color you chose (as Figure 4 below).

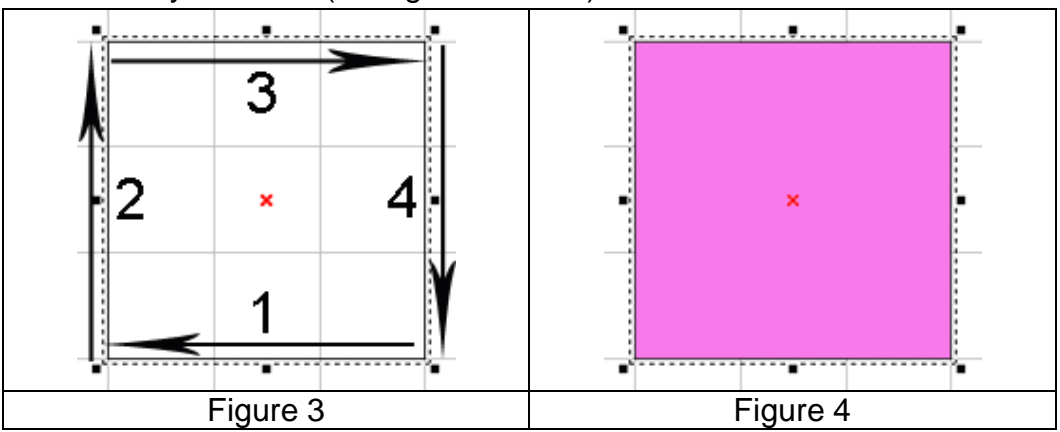